# Miva Merchant Q

**Miva Map Locations** 

**MIV<sub>a</sub>** 

# Installing the Miva Map Locations Module

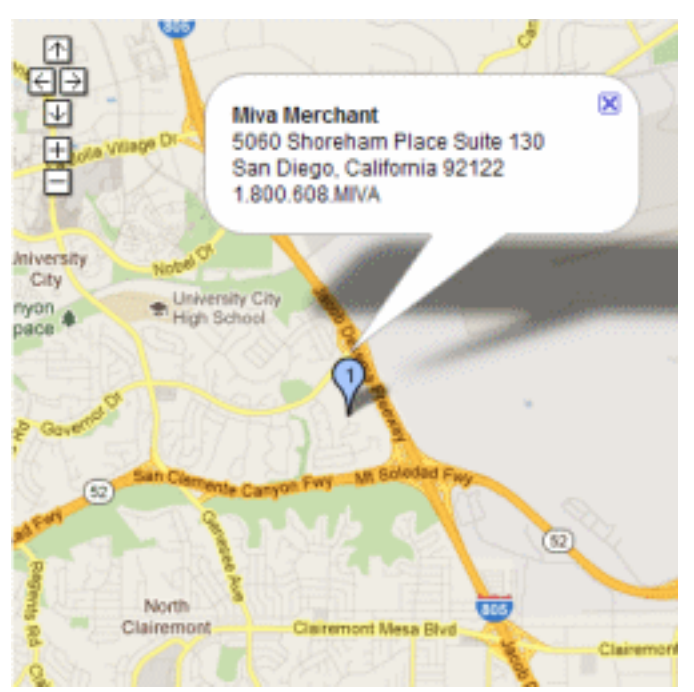

These instructions are for installing the Miva Map Locations module.

**1. After you have downloaded and unpacked the zip file to your hard drive, login to the Miva Merchant Admin.**

**2. Under the Menu, click on the "Modules [Add]" link in the left navigation.** 

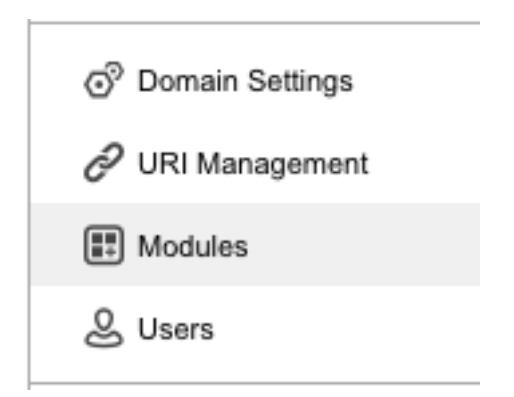

3. Click on the "+ Add" button on the right. Navigate to your module file that you downloaded, double click on it and then click the "Upload" button. The "Upload File" window will be displayed. Click on the [Browse] button and locate and the module's .mvc file on your hard drive and click [Open], then click on the [Upload] button.

The file will be uploaded, and the file name and path displayed in the "Module" field of the main admin frame. Click the [+Add] button.

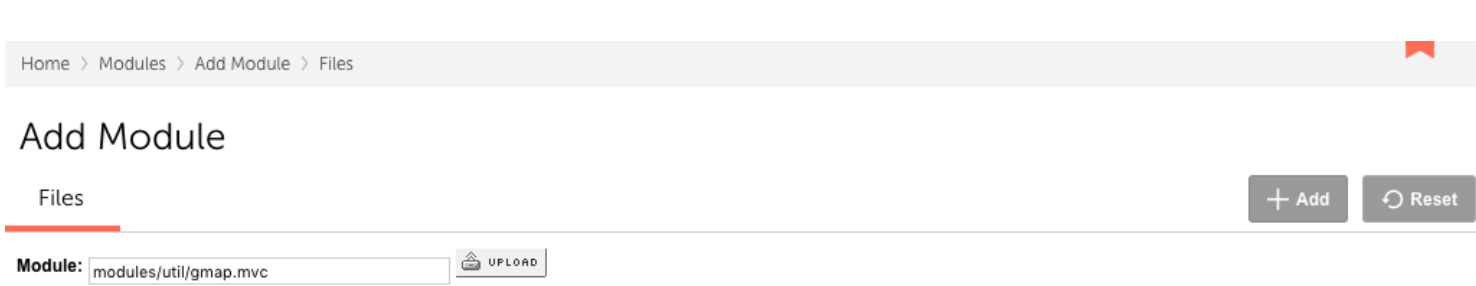

4. Click on "Menu" and then the "Utilities" link in the left navigation.

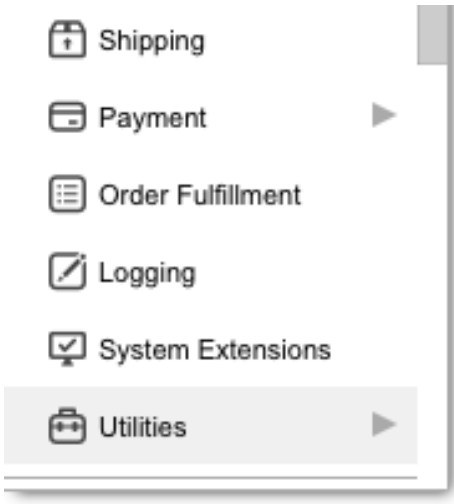

### 5. Click on the "..." along the top of the menu and scroll down to "Add/Remove Modules."

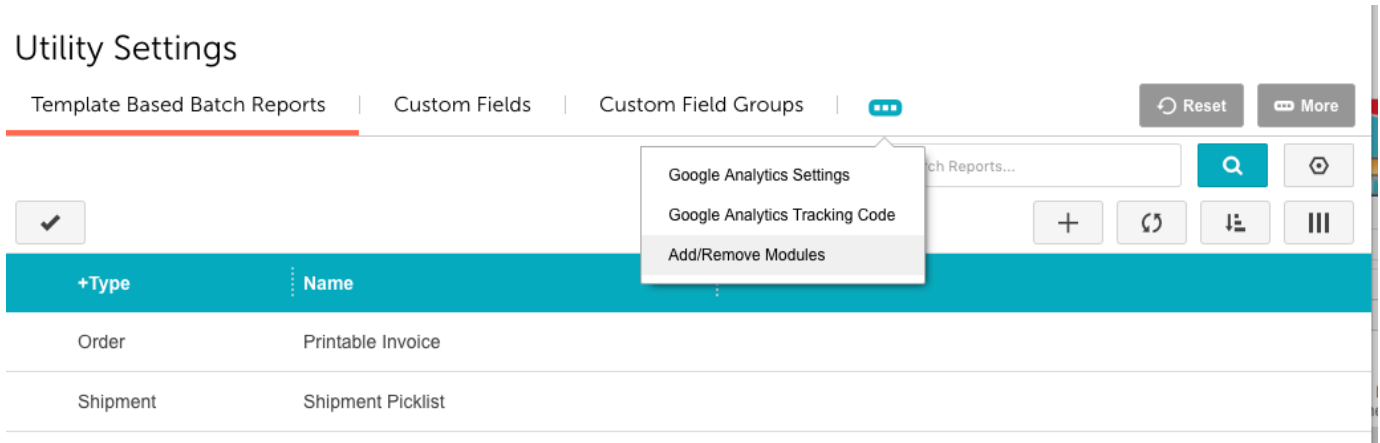

#### 6. Scroll down and look for the "Map Locations" module. Click the "Install" button.

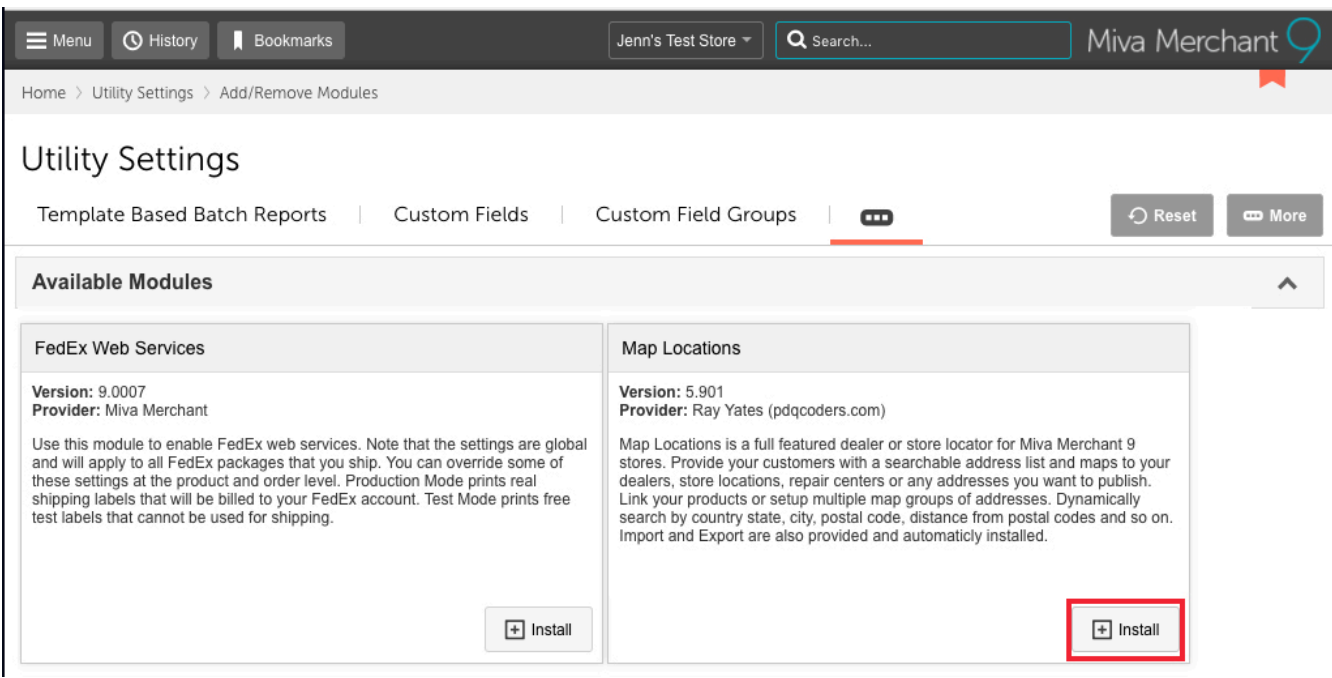

7. A new tab called "Map Locations" will show up under the "..." menu selection. Click the tab and enter your license key checkbox, then click [Update].

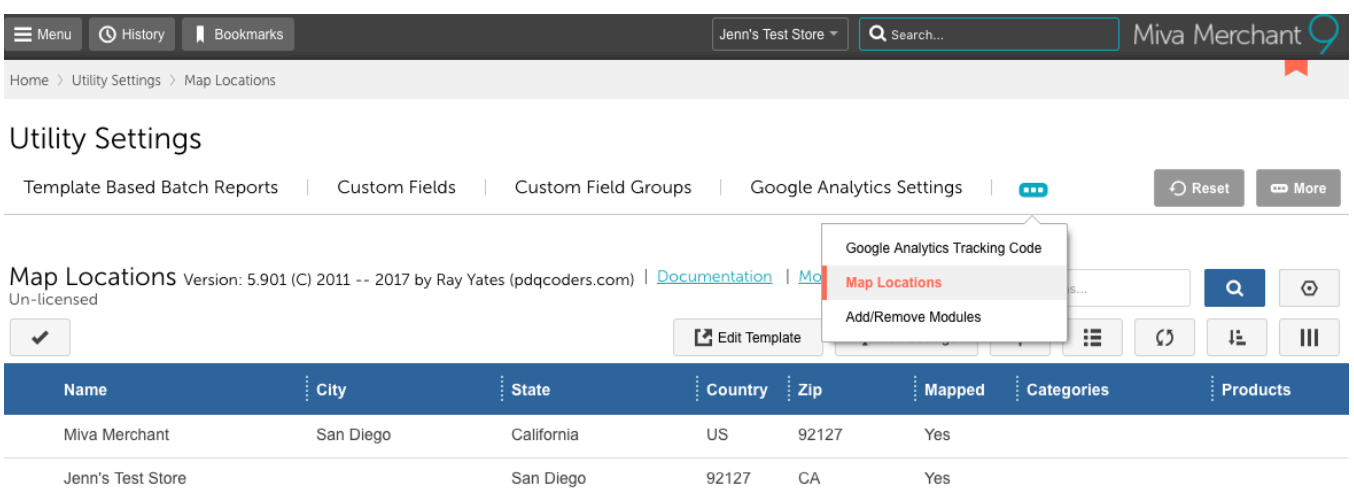

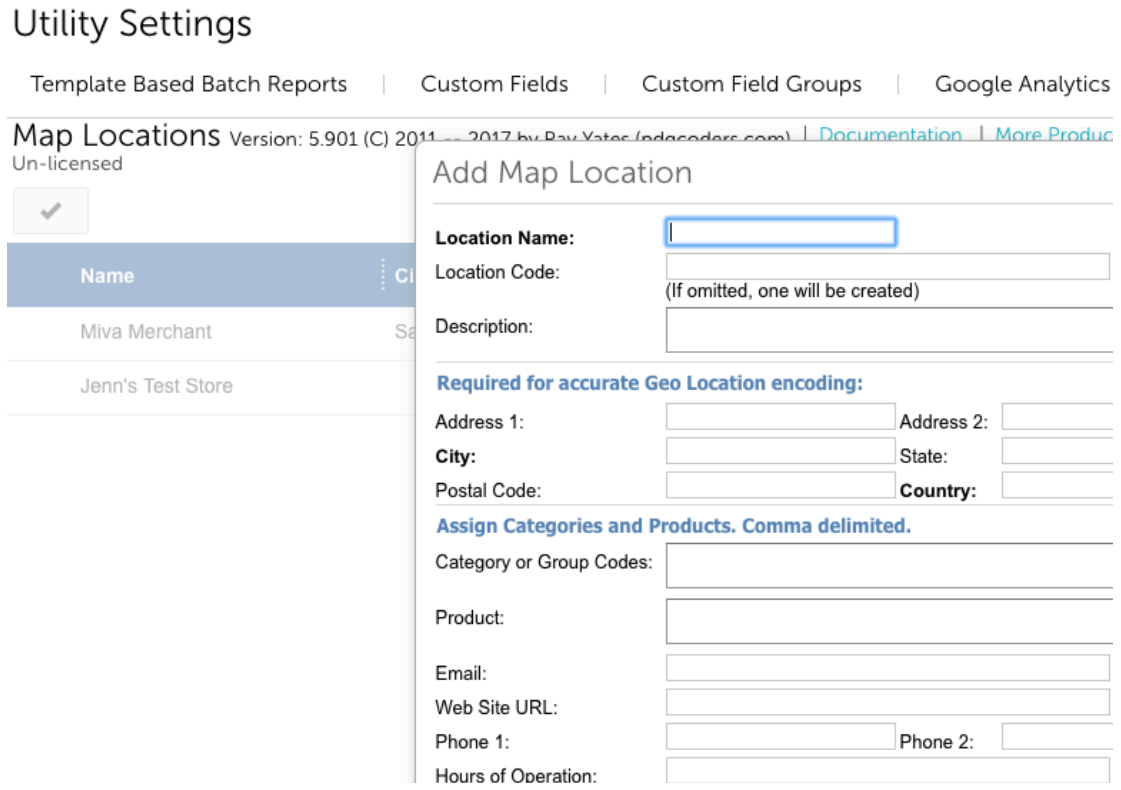

## Utility Settings

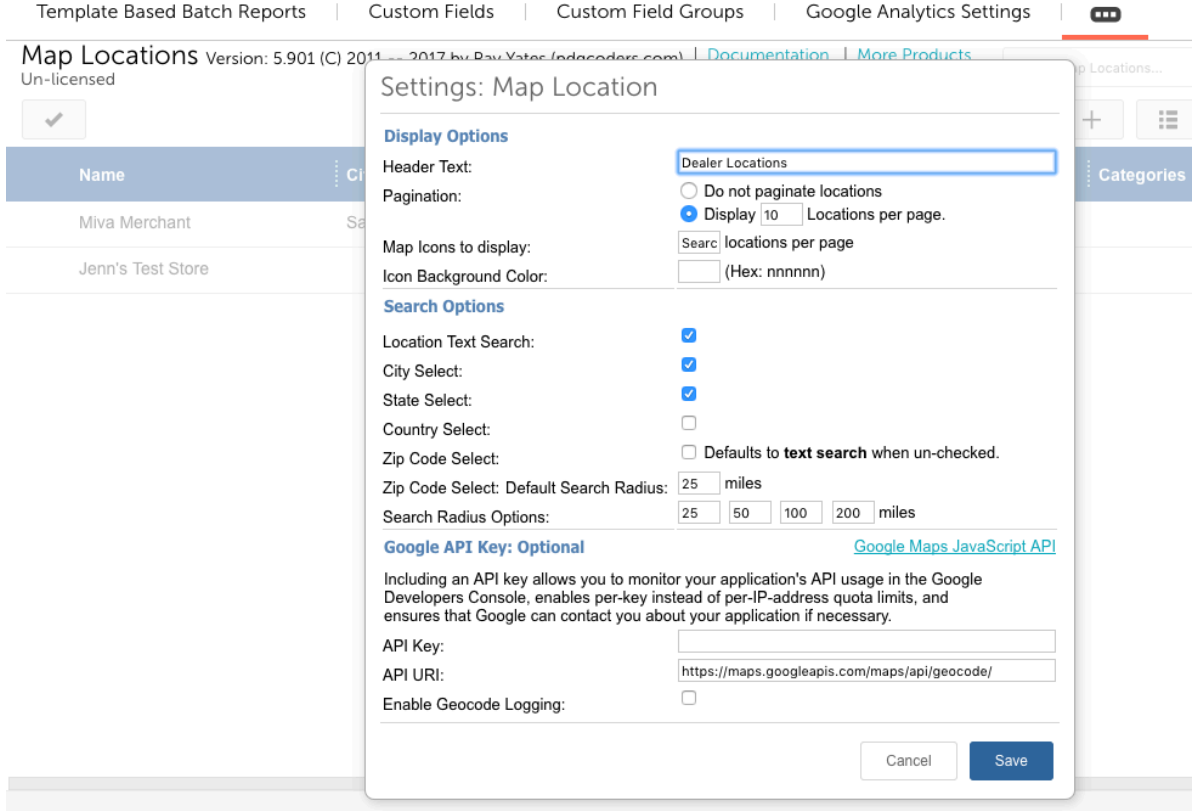

Showing 1-2 of 2

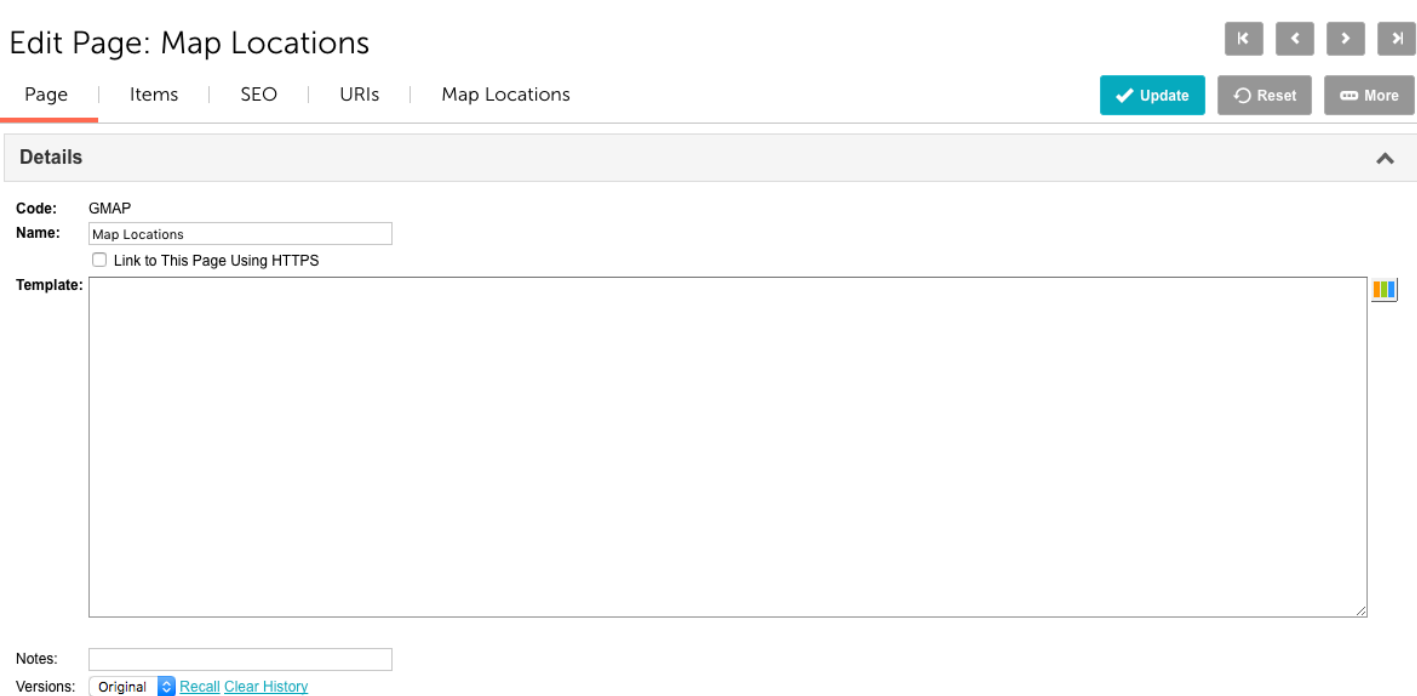

#### Getting Started:

#### During installation Map locations will:

Create the locations database and add 2 locations: Miva Merchant and your website address as configured in the admin. These can be edited or delete later if desired.

Create a new page template called map\_locations (Map Locations)

Create a new page item called gmap (Map Locations) and assign it to the page.

Create a folder on your website. (Usually /mm5/gmap/) and add several files.

In this folder you will find map.css that contains the styles for the map locations page.

#### Add / Edit / Remove Locations:

To create a new map record, click Add. To edit an existing record, find the location in the list, and click the associated Edit button. To Remove an record, click the checkbox in for the records and click Update.

#### Back to TopProduct Sorting:

You can sort locations by assigning numerical values to each record. To sort locations, click the Show Order link and edit the numeric order. After setting the order, click the Update button.

#### Back to TopLocation Code:

When adding or editing a Map Location most fields will be self evident.

The Location Code field is a unique code you can assign to each record. If you create a link and pass the location code in the link href, Map Locations will search for and display that particular map. Adding this link to a product page can link to a map of for a specific dealer or repair center.

#### Add a link to a particular map.

 $<$ a href $=$ 

```
 "http://www.mysite.com/mm5/merchant.mvc?Screen=map_locations&location_
code=mivamerchant">
```
Miva Merchant

</a>

#### Location Images:

You can upload two image files. The first (title) will replace the location name text on the list with the graphic image. The second will appear right justified next to the location name and is suitable for locations or icons.

#### Back to TopGeocoding Locations:

Each time you edit or import locations the address is geocoded by Google, and the latitude and longitude for the address is saved. If an error occurs, the resulting error message is will be displayed, so you can try to fix the problem. Using Google Maps directly to locate the address can often resolve any errors of let you know why it can't be located.

If you have the locations already they can be included in your import file.

#### Back to TopImport / Export:

Import your existing dealer or store locations using the file included with the module called locations import sample.csv. Do NOT use commas in your field text since the import file uses this as field seperators.

Export and download your locations by clicking the Export button then clicking the link that displays.

#### Back to TopPage Template Editing:

Browse to the page so you can see how it looks. The link will likely be something like this.

http://www.yoursite.com/mm5/merchant.mvc?Screen=map\_locations&Store\_Code=yourcode

If you are using shorter links for SEO you can adjust the URL as needed. Create a link to this page on your site as desired.

Every website is different and it's likely the page does not display perfectly. In the Admin go to Pages, find map locations. Here you can make adjustments as needed. The map locations template we created is based on the PR8 CSSUI framework.

#### Alternate Templates included:

Included in the modules zip file are two alternate page templates. One of these will likely work in your store.

If using the older (mmui) table based framework use map\_locations\_mmui.mvt.

If using the first css framework (mmui\_css) use map\_locations\_mmui\_css.mvt.

If using the new css framework (cssui) use map locations cssui.mvt. (default)

#### Manual Installation

If your site is using a custom layout you will likely find it simpler to create the template manually.

If you have never edited a Store Morph Page Template before you should review the Miva Merchant 5 documentation and browse to UI/Store Design/Store Morph Technology. If that looks like too much reading, let's just jump in.

#### Using a sample of your custom layout make these changes

1. After the <head> tag replace the <title> tag with this.

<title>Map Locations: &mvt:store:name;</title>

2. Find the head and body tags. Replace this...

</head>

<mvt:item name="body">

with this.

```
<mvt:item name="gmap" param="head"/>
<script type="text/javascript">
var map = \{\};var iconOptions = \{\};
iconOptions.addStar = false;
iconOptions.label = "1";
/* Note: .icon { background-color: #A9C9FE; } in map.css */
iconOptions.primaryColor = "#A9C9FE";
var name = "&mvt:maps[1]:name;";
var address = "&mvt:maps[1]:address1; &mvt:maps[1]:address2;";
var address1 = "&mvt:maps[1]:city;, &mvt:maps[1]:state; &mvt:maps[1]:postal_code; ";
var phone = "&mvt:maps[1]:phone1;";
var lat = "&mvt:maps[1]:latitude;";
var lng = "&mvt:maps[1]:longitude;";
</script>
</head>
```

```
<body class="MAP" onload="load()" onunload="GUnload()">
At the end of the template find the closing body tag item
```
</mvt:item> </html> and replace it with this.

</body> </html>

3. Finally find the content section of the page between the page header and footer and add the item <mvt:item name="gmap" param="content"/>. This item outputs the template found on the Map Locations tab.

```
<mvt:item name="hdft" param="header" />
```

```
<mvt:item name="gmap" param="content"/>
```

```
<mvt:item name="hdft" param="footer" />
```
#### Back to TopMap Locations Template Editing:

Click the Map Locations tab if you wish to to make structural changes to the page layout. In the page you will find this set of tags.

#### <div id="map"></div>

It must be included. This is the pace where to Googletm Map will render. all the stylesheet information is included in gmap/map.css

#### Available Data Entities

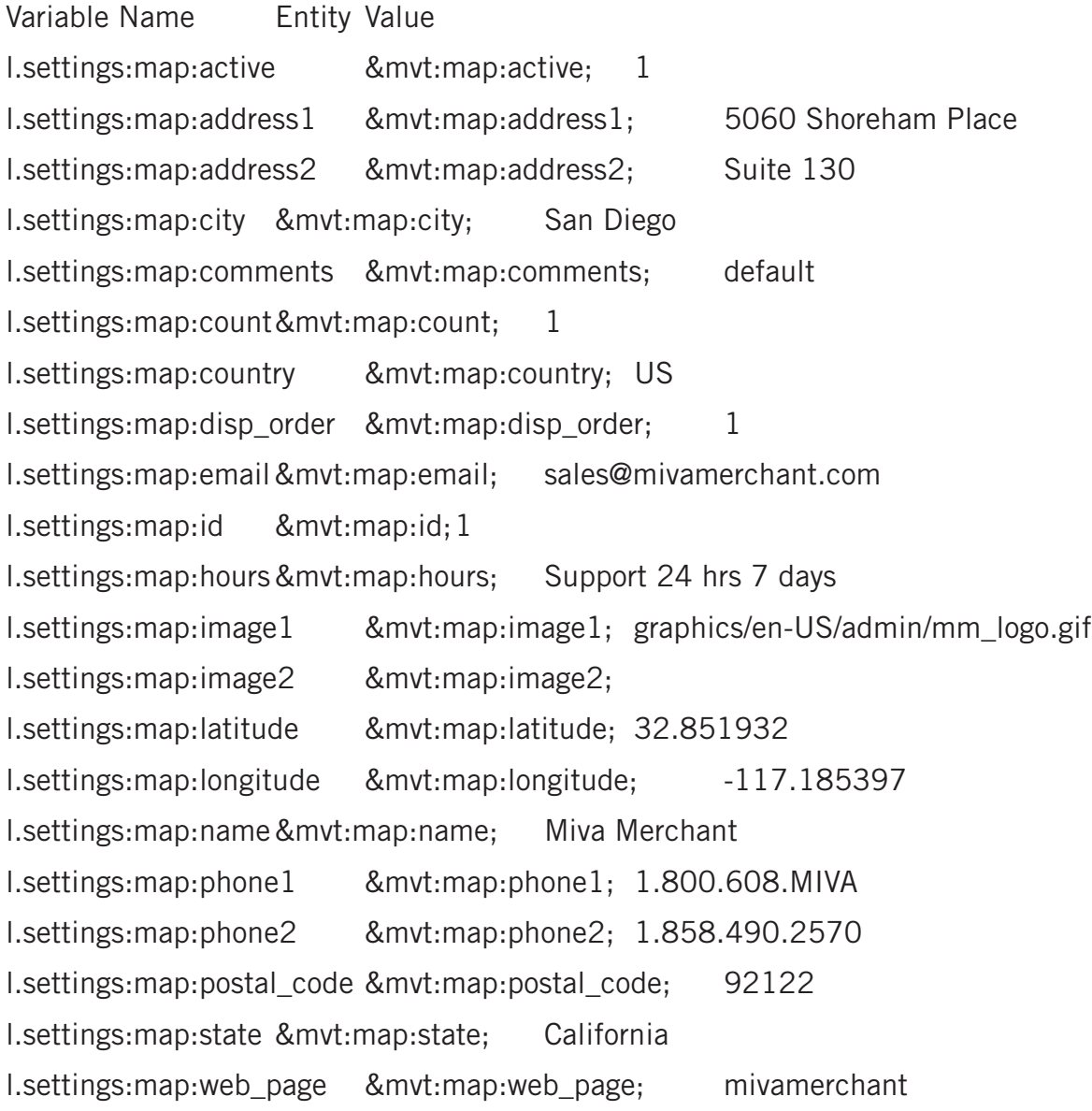

l.settings:map:web\_site &mvt:map:web\_site; http://www.mivamerchant.com l.settings:maps\_key &mvt:maps\_key; notsupplied-wizard

#### Back to TopTips and Tricks:

Link to a particular map:

#### Use the location code to link to a particular map.

 $\leq$ a href $=$ 

 "http://www.mysite.com/mm5/merchant.mvc?Screen=map\_locations&location\_ code=mivamerchant">

Miva Merchant

</a>

#### Link the map to another page:

You can use the location code for other purposes. If the code happens to be a page, category, or product code you can create a link to the page using the code.

#### Display the Email address:

By default the email address (&mvt:map:email;) is commented out in the Map Locations template. You can remove the comments to display the map.

#### Change the balloon color:

The clickable balloons next to each location is a semi-transparent png file, wrapped in a <div class="icon"> Edit the map.css file for the .icon to change the background color. The default is a light blue ( #A9C9FE )

#### background: url("bg\_balloon.png") no-repeat scroll 0 0 #A9C9FE;

To change the color of the balloon on the map, edit the map locations template javascript. Find the following inside the <head> section and change the color.

iconOptions.primaryColor = "#A9C9FE";